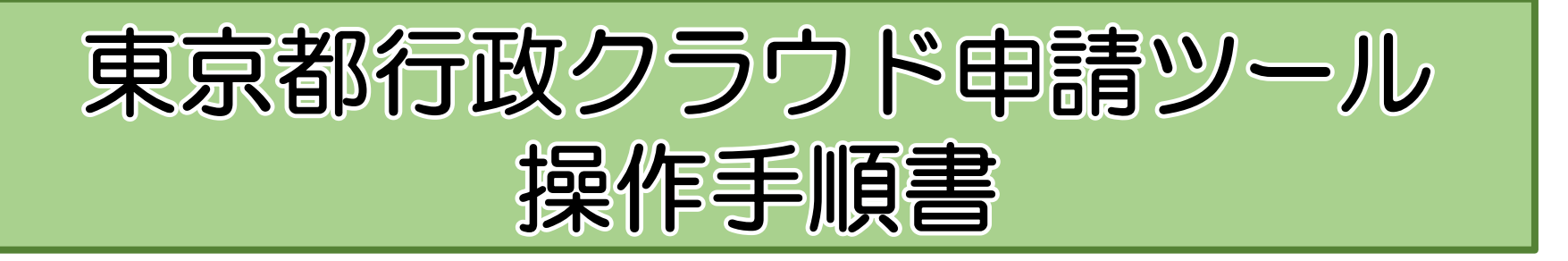

# (認知症介護研修用)

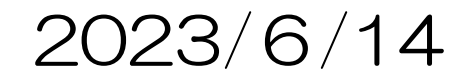

### 行政クラウド申請ツール ①下記URLから「ユーザー登録」をしてください <https://e-apply.metro.tokyo.lg.jp/portal/s/policy>

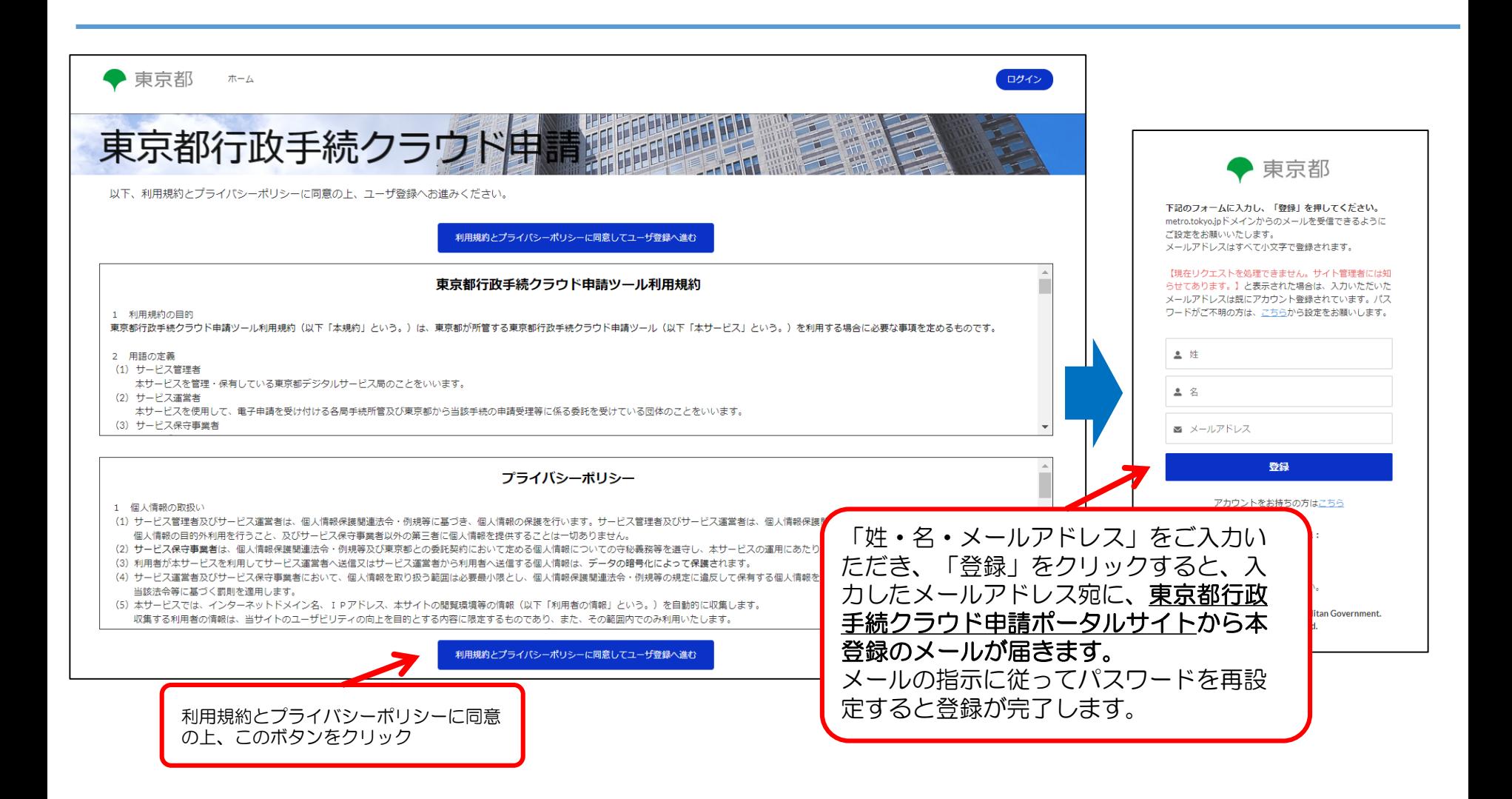

## 行政クラウド申請ツール

### ②ユーザー登録完了後、下記URLをクリックすると研修の 申込ページに直接アクセスできます。

[https://e-apply.metro.tokyo.lg.jp/portal/s/?c\\_\\_templateId=a0U5h000006DrPfEAK](https://e-apply.metro.tokyo.lg.jp/portal/s/?c__templateId=a0U5h000006DrPfEAK) (ログインを求められた場合は、先ほど登録した「メールアドレス」「パスワード」を入力してログインしてく ださい。)

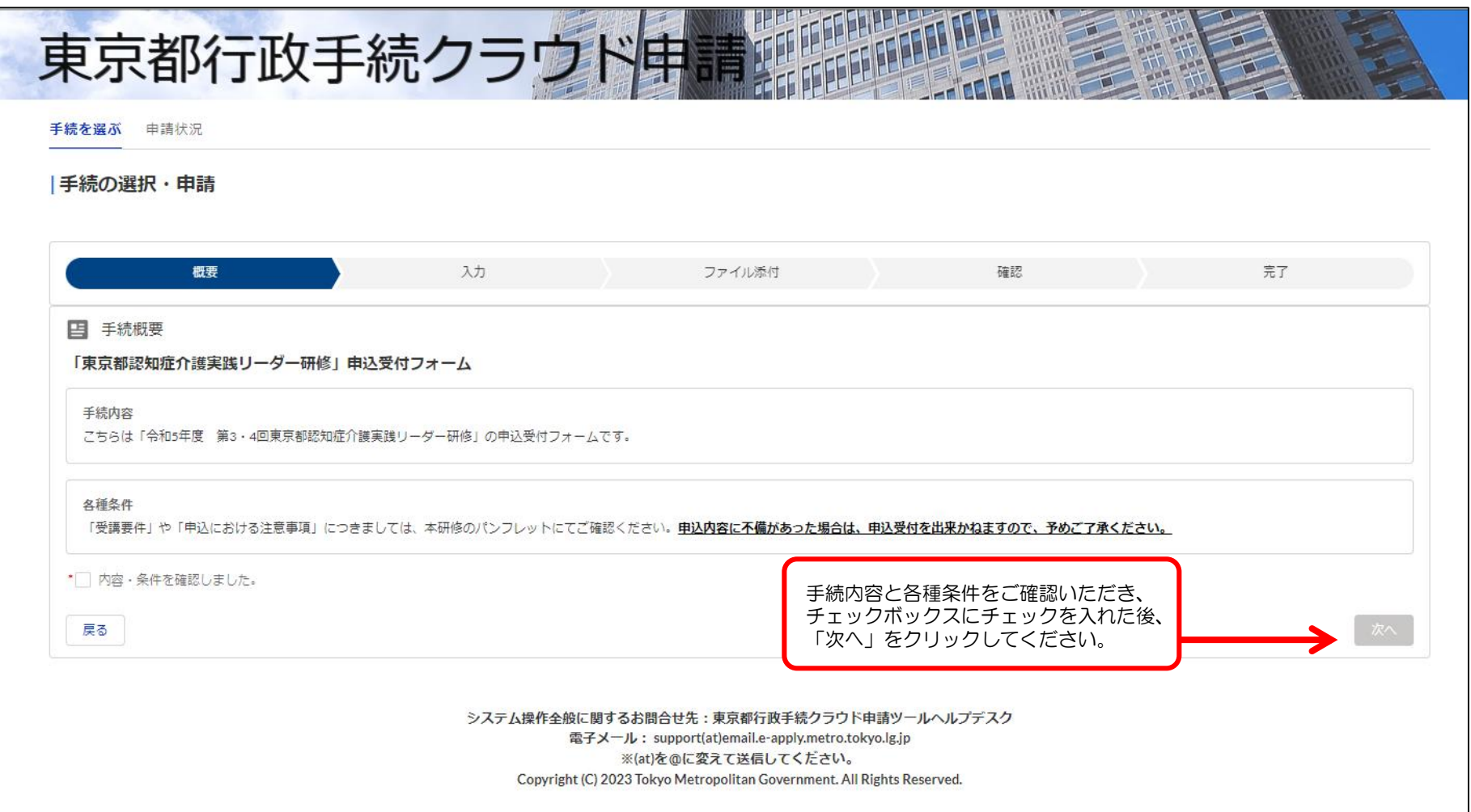

行政クラウド申請ツール 3各項目をご入力の上、「次へ」をクリックしてください。

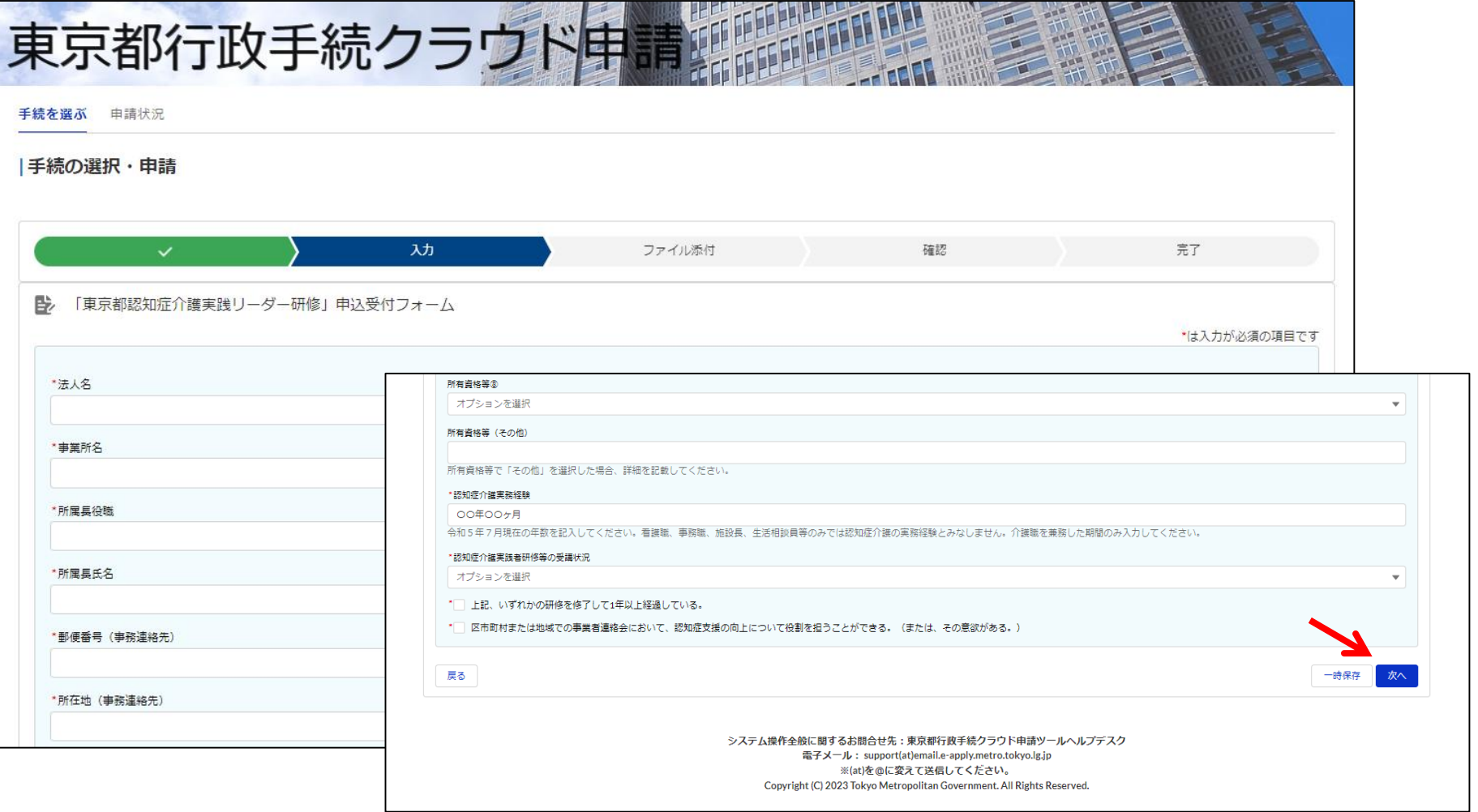

行政クラウド申請ツール 4「ファイルをアップロード」をクリックし、実践者 研修(または、痴呆介護実務者研修(基礎課程))の 修了証書のコピーデータを添付してください。 その後、「次へ」をクリックしてください。

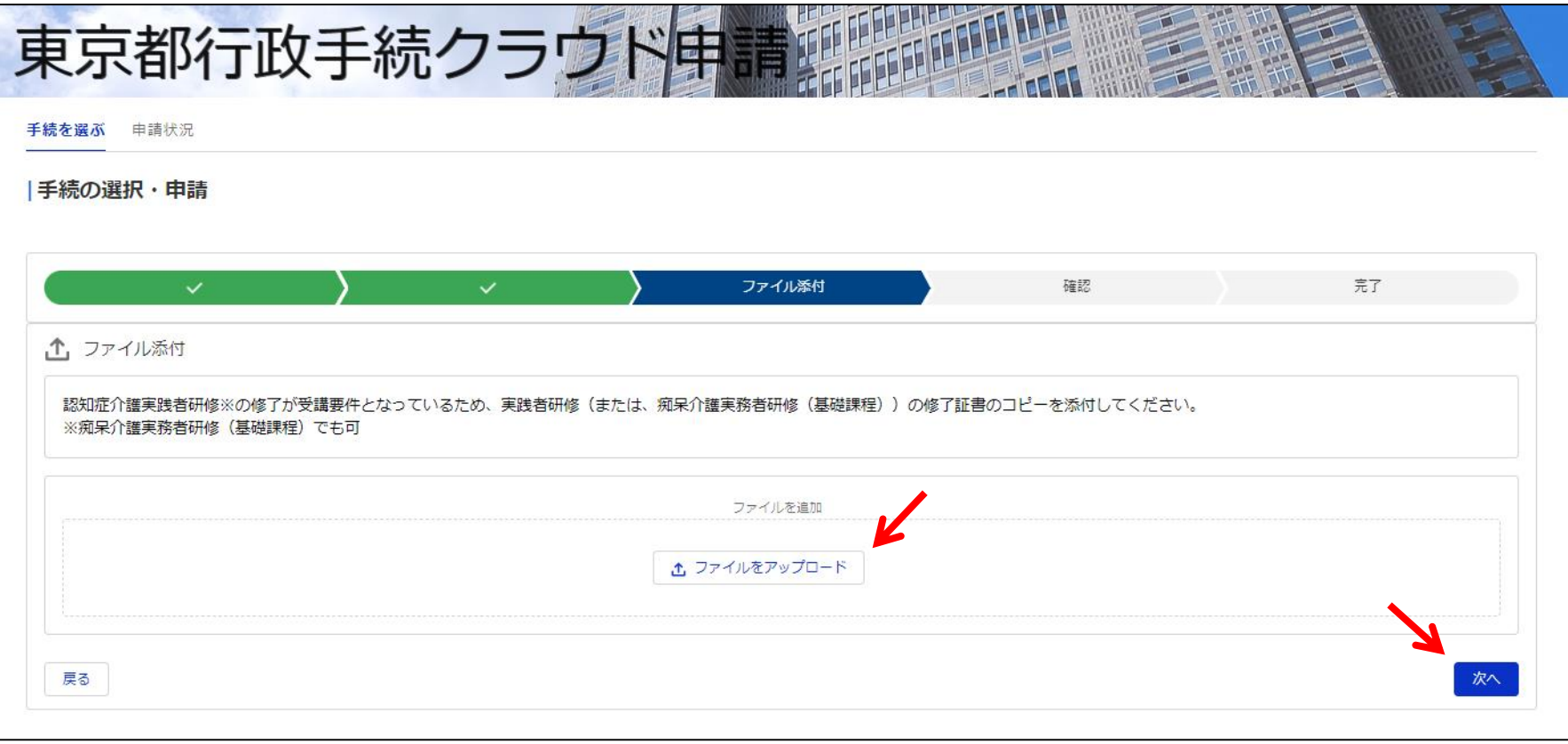

行政クラウド申請ツール <sup>⑤入力内容の確認画面に遷移するので、ご確認の上、</sup> 「該当の研修の修了証書の写しを添付しました。」に チェックし、「申請を行う」ボタンをクリックすると申 請が完了となります。

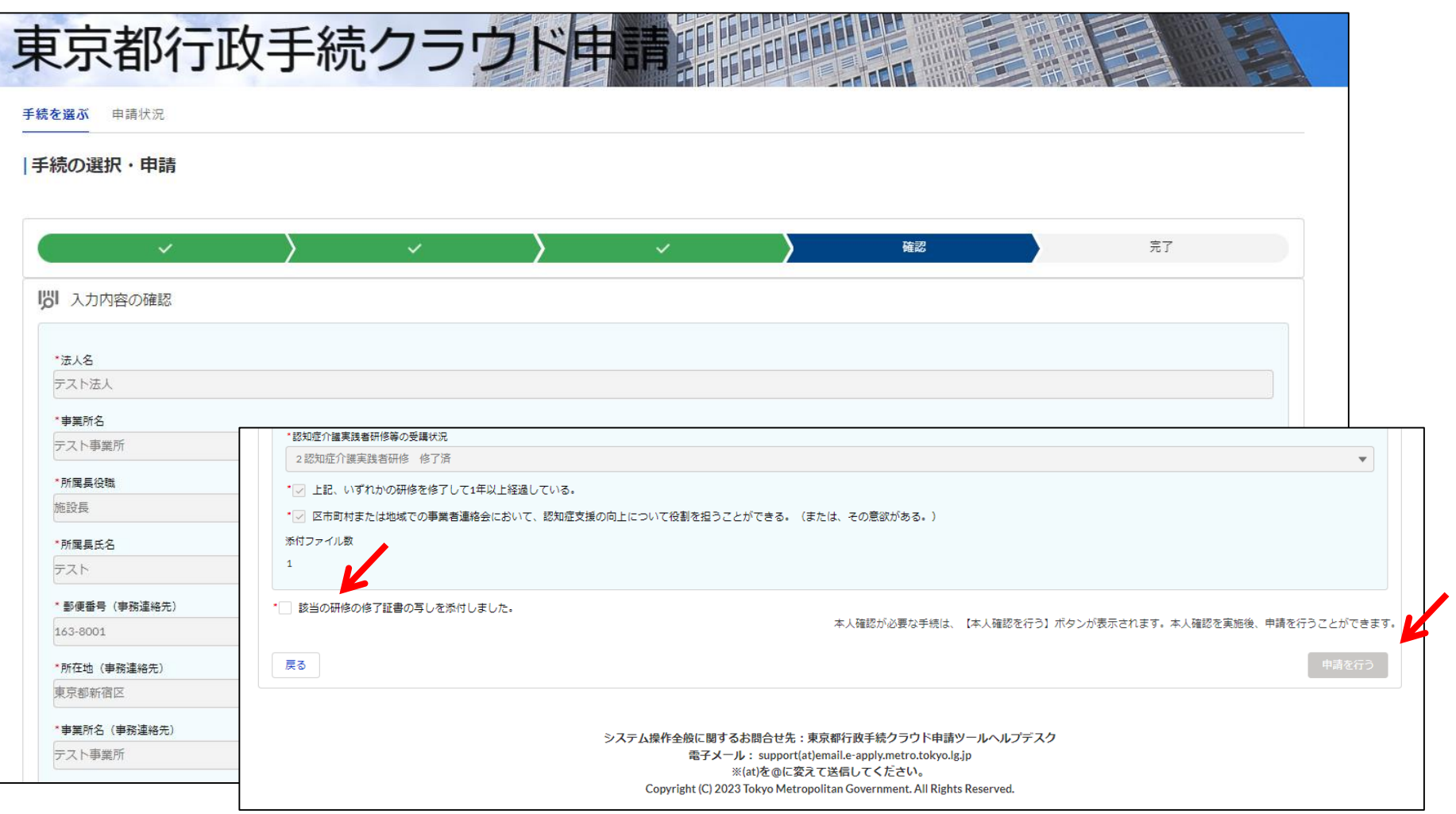